## **THE UNIVERSITY**<br>OF RHODE ISLAND

## How to Order an Annual Permit Through AIMS

- 1. Go to [uri.aimsparking.com](https://uri.aimsparking.com/login/index.php) **(do not use www)**
- 2. Click "login" in the top right corner

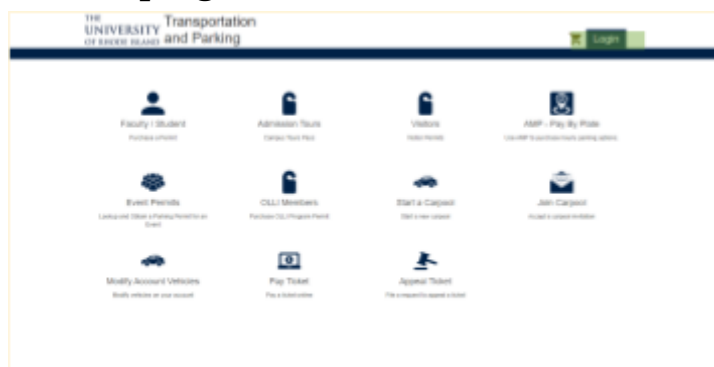

- 3. Use your SSO to login, and confirm your identity using two-factor authentication *(if asked!)*
- 4. Click on *Order Account Permits*

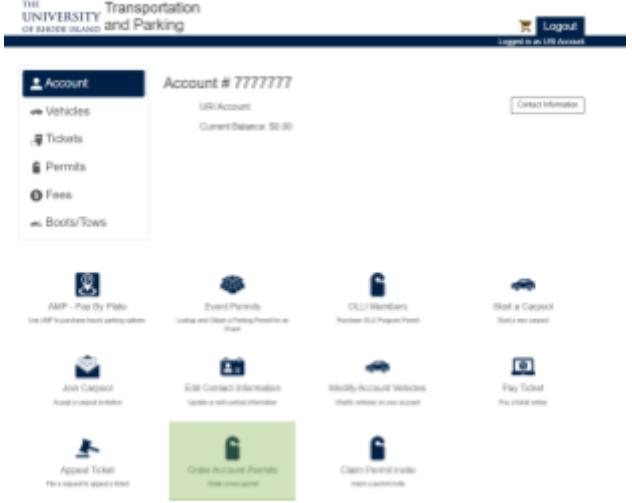

5. Agree with the *Terms of Service* by clicking the red button.

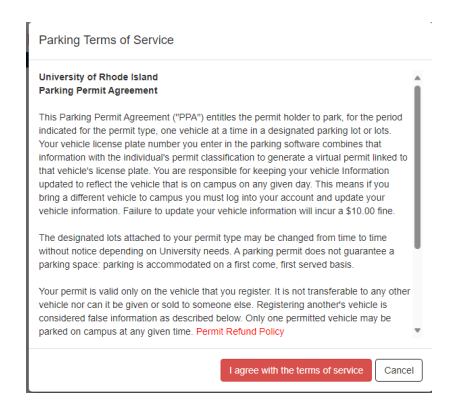

## **THE UNIVERSITY**<br>OF RHODE ISLAND

6. Select your permit option: Click the *Faculty/ Staf* box.

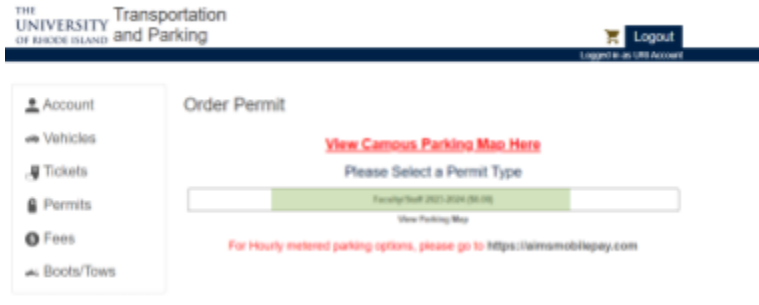

7. Click *Add Vehicle*.

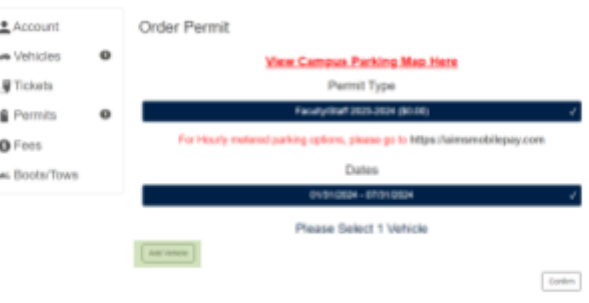

8. Fill in all the required fields with the red star (\*). Then click *Add* (1) **and** *Confirm* (2) in the top left corner.

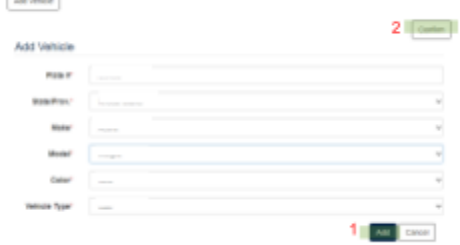

9. Select your commuting city.

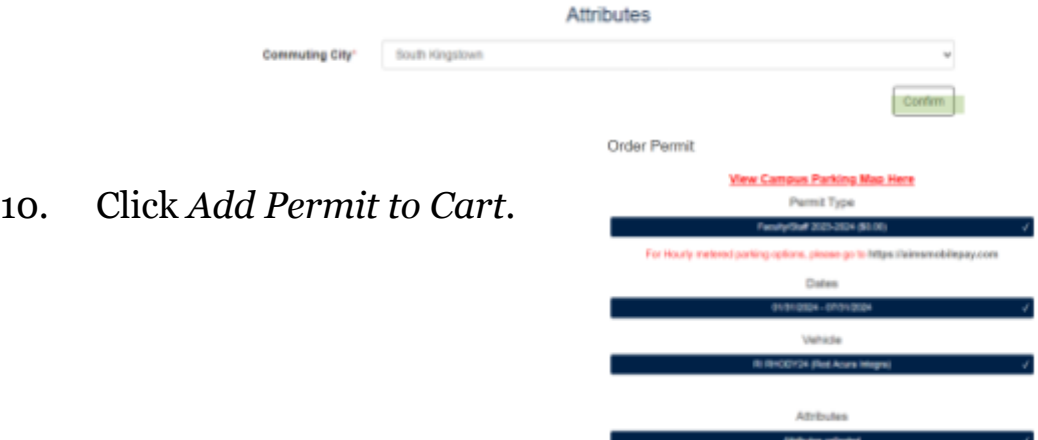

## **THE UNIVERSITY**<br>OF RHODE ISLAND

11. Add your URI email address to the Contact Information. This is where you will receive your permit receipt. Click *Checkout* when you are done.

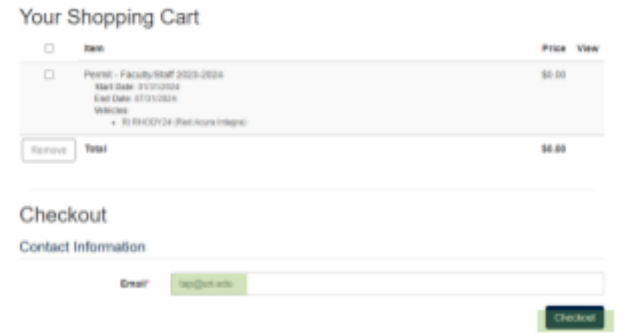

12.The screen will reload and you will be able to view your receipt, and your permit is now valid. Please park your vehicle in Faculty/ Staff lots only. Click the **[parking](https://web.uri.edu/wp-content/uploads/sites/904/URI-KingstonCampusMap-Web-FINAL.pdf) map** for more details. **Your permit must be renewed annually by July 31.**

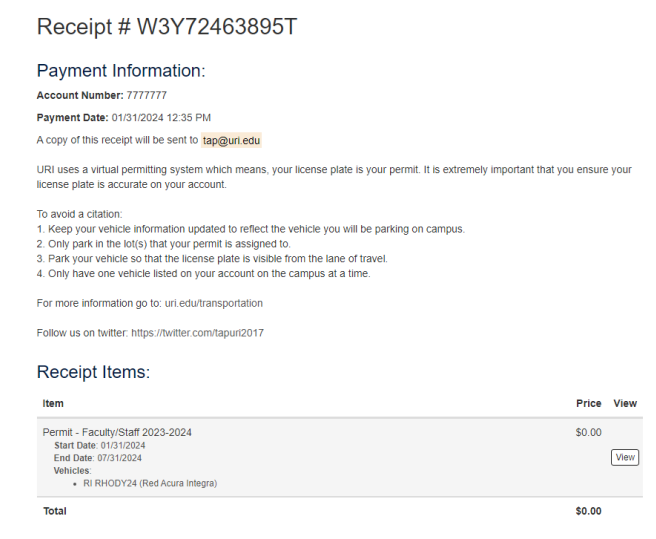

*For Faculty/Staf who need access to West Alumni & White Hall: Please fill out this [form](https://forms.gle/ZgeDci5VHhZ2wtC39) for gate access. After you have filled this form, you will receive an email with further instructions on how to access the gate.* **Thank you. For any questions, contact TAP at [tap@uri.edu](mailto:tap@uri.edu)***.*